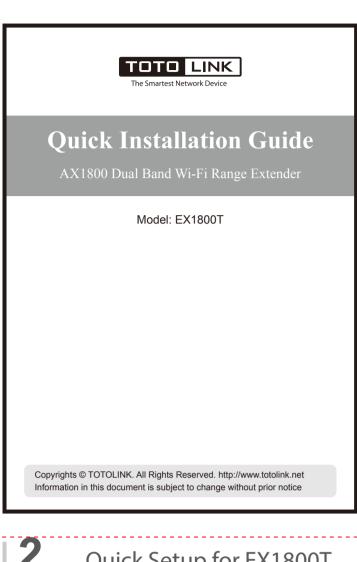

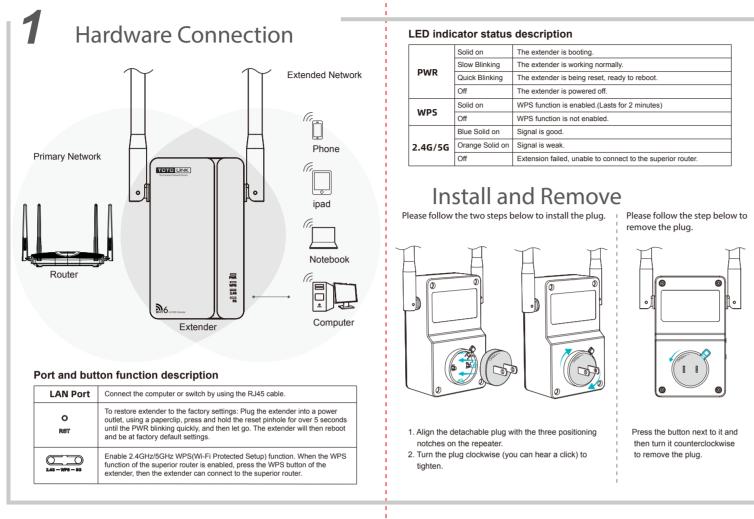

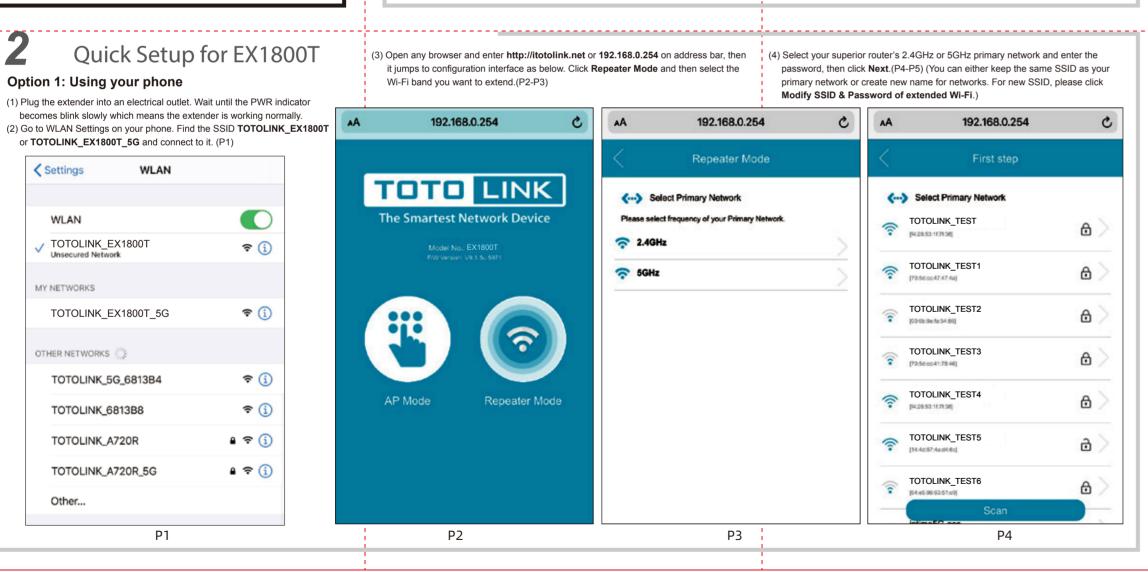

(5) Please check whether the configuration information is correct. If it is correct, it is recommended to take a screenshot to save the information, then click OK. Wait for a while, please follow the instruction in the Setting Result page to check whether the extension is successful. If the 5G/2.4G indicator is on, the extension is successful. (P6-P7) Please reconnect to Wi-Fi and adjust it to a suitable place accdrding to the instructions in Part 3 of this manual.

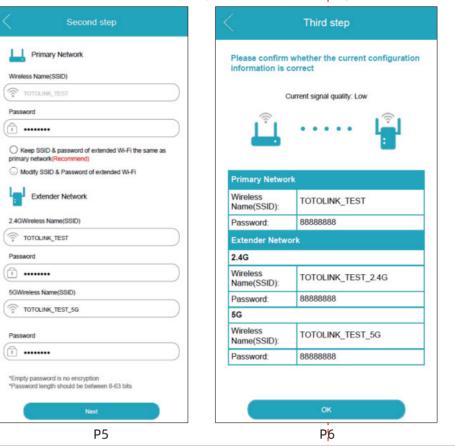

# Option 2: Using WPS(Wi-Fi Protected Set-up)

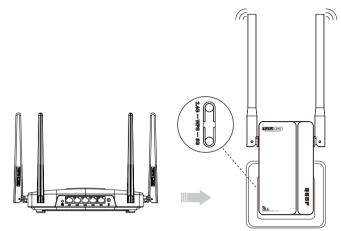

Please use Option1 if your router doesn't support WPS function.

- 1. Plug the extender into an electrical outlet near your router(we suggest within two meters), and wait until it work normally.
- 2. Press the corresponding WPS button(2.4G/5G) of extender according to your Wi-Fi extension needs, and then press the WPS button on the router(If your superior route is 2.4G band, please press 2.4G WPS button, or press 5G WPS button)
- 3. Wait a moment and it indicates OK when the 2.4G/5G indicator remains solid on.
- 4. After completing the configuration, please move the extender to a suitable location according to part 3 of this manual. Wait about 1 minute and observe the 2.4G/5G LED's color to ensure that the extender is in suitable place.

# **3** Adjust the Position of the Extender

After completing the configuration, the extender can be moved to another place. There is no need to configure it again when it was unplugged from the outlet. After the extender get restarted, the extender will extend your wireless network automatically. For better Wi-Fi expansion, please place the extender in a place where signal is good. Please refer to the color of the 2.4G/5G indicator to place the extender

Blue Solid On: Signal is good, location is appropriate.

Warm tips:

Orange Solid On: Signal is weak, please move the extender closer to the superior router to ensure steady data transmission.

Light is Off: Extension failed, unable to connect to the superior router. Please move the extender closer to the superior router to ensure steady

Please put your extender in a place where there is no obstacle.

To avoid band interface, your extender need to maintain a certain distance from these home appliances that generally operate in the 2.4GHz band such as microwave ovens. Bluetooth.

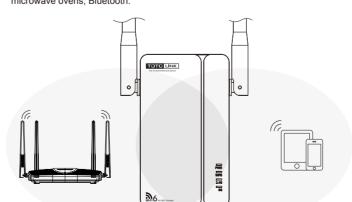

# **4** FAQs

## Q1: How can I set up the extender by using a Web browser?

A1: First plug the extender into an electrical outlet near your router and wait until it get start. Then connect the computer and the router through the network cable (or through wireless connection). Open any browser, enter http://itotolink.net or 192.168.0.254 on address bar and it will jump to the configuration interface; then choose repeater mode in this configuration page. Next, select the SSID of superior router and enter the password; then click "connect" and it will start configurating.

\_\_\_\_

Setting Result

Successfully applied configuration information

In the expansion signal, please check whether the expansion is successful according to the following

1. Observe whether the relay indicator (2.4G or 5G) of the

3. If the indicator has not been lit for a long time, it means

the relay has failed. Please reconnect this device for relay.

P7

2. If the indicator is on, the relay is successful. Please

reconnect to the new WiFi.

(To modify the network name and password that has been extended, please check "Modify SSID & Password of extended Wi-Fi" and then enter New SSID and password on the text box).

### Q2: What should I do if I cannot access the extender's phone-based interface?

A1: Make sure your phone is connected to the Extended network SSID.

A2: Verify that 192.168.0.254 is correctly entered in phone browser. A3: Reset the repeater, and try again

### Q3: Does this extender support simultaneous 2.4G and 5G signal extension? A: No,it doesn't. You can only extend one of them.

## Q4: How do I restore the extender to its factory default settings?

A: Plug the extender into a power outlet, using a paperclip, press and hold the reset pinhole for over 5 seconds until the PWR blinking quickly, and then let go. The extender will then reboot and be at factory default settings.

## FCC warning

This equipment has been tested and found to comply with the limits for a Class B digital device, pursuant to part 15 of the FCC Rules. These limits are designed to provide reasonable protection against harmful interference in a residential installation. This equipment generates, uses and can radiate radio frequency energy and, if not installed and used in accordance with the instructions, may cause harmful interference to radio communications. However, there is no guarantee that interference will not occur in a particular installation. If this equipment does cause harmful interference to radio or television reception, which can be determined by turning the equipment off and on, the user is encouraged to try to correct the interference by one or more of the following

—Reorient or relocate the receiving antenna.

- —Increase the separation between the equipment and receiver. —Connect the equipment into an outlet on a circuit different from that to which the receiver is connected.
- -Consult the dealer or an experienced radio/TV technician for help.
- This device complies with part 15 of the FCC Rules. Operation is subject to the following two conditions: (1) This device may not cause harmful interference, and (2) this device must accept any interference received, including interference that may cause undesired operation.

Any changes or modifications not expressly approved by the party responsible for compliance could void the user's authority to operate the equipment.

## Radiation Exposure Statement

This equipment complies with FCC radiation exposure limits set forth for an uncontrolled environment.

This transmitter must not be co-located or operating in conjunction with any other antenna or transmitter

This equipment should be installed and operated with minimum distance

20cm between the radiator& your body.

Manufacturer: ZIONCOM ELECTRONICS (SHENZHEN) LTD. Address: Room 702, Unit D, 4 Building Shenzhen Software Industry Base, Xuefu Road, Nanshan District, Shenzhen, Guangdong, China